# 在FireSIGHT系統上配置LDAP身份驗證對象

### 目錄

簡介 LDAP身份驗證對象的配置 相關檔案

## 簡介

身份驗證對象是外部身份驗證伺服器的伺服器配置檔案,包含這些伺服器的連線設定和身份驗證過 濾器設定。您可以在FireSIGHT管理中心上建立、管理和刪除身份驗證對象。本文檔介紹如何在 FireSIGHT系統上配置LDAP身份驗證對象。

## LDAP身份驗證對象的配置

1.登入FireSIGHT管理中心的Web使用者介面。

#### 2.定位至系統>本地>使用者管理。

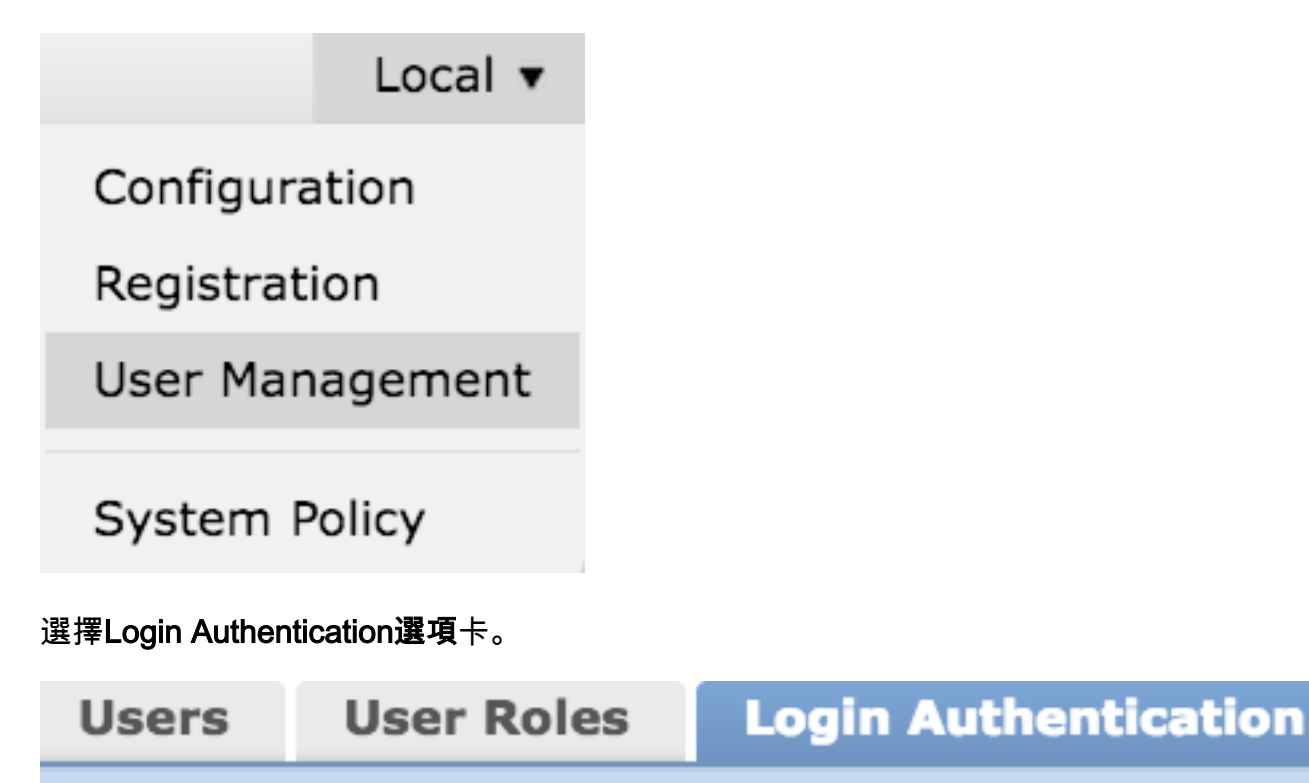

按一下Create Authentication Object。

## Create Authentication Object

3.選擇Authentication Method和Server Type。

- 驗證方法:LDAP
- 名稱:<身份驗證對象名稱>
- 伺服器型別:MS Active Directory

附註:標有星號(\*)的欄位為必填欄位。

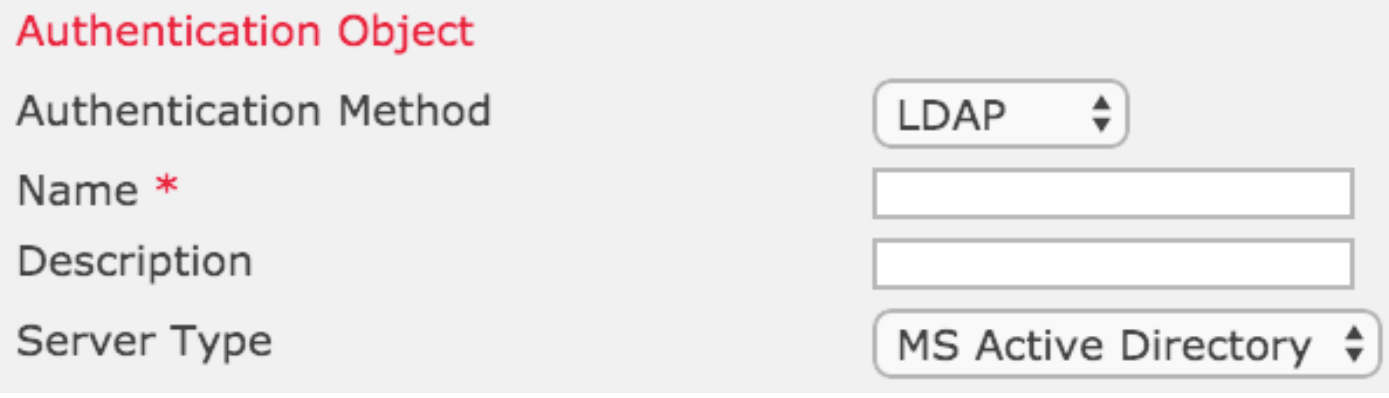

4.指定主伺服器和備份伺服器主機名或IP地址。備份伺服器是可選的。但是,同一域中的任何域控 制器都可以用作備份伺服器。

附註:儘管LDAP埠預設為埠389,但您可以使用LDAP伺服器偵聽的非標準埠號。

5.按以下所示指定LDAP特定引數:

提示:在配置LDAP特定引數之前應標識使用者、組**和OU屬性**。請閱讀[本文檔](/content/en/us/support/docs/security/firesight-management-center/118721-configure-firesight-00.html),確定用於身 份驗證對象配置的Active Directory LDAP對象屬性。

- 基本DN 網域或特定OU DN
- Base Filter 使用者所屬的組DN。
- 使用者名 DC的模擬帳戶
- 密碼: <password>
- •確認密碼:<password>
- 高級選項:
	- 加密:SSL、TLS或無
	- SSL憑證上傳路徑:上傳CA認證(可選)
	- 使用者名稱模板:%s
	- 超時(秒):30

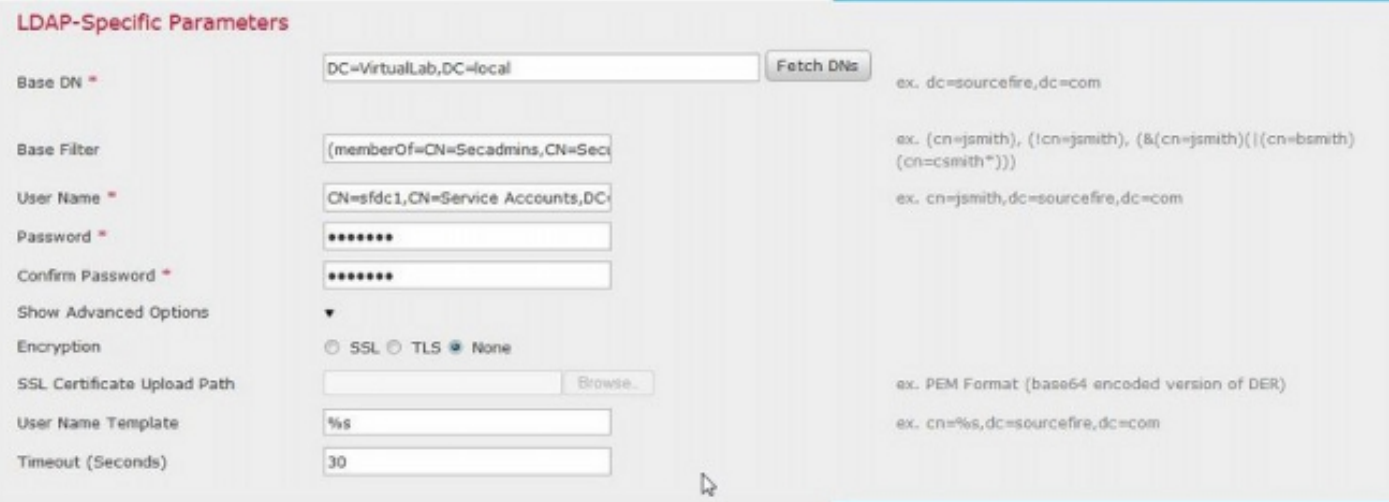

在AD的「域安全策略設定」中,如果LDAP伺服器簽名要求設定為需要簽名,則必須使用SSL或 TLS。

#### LDAP伺服器簽名要求

- 無:不需要資料簽名即可與伺服器繫結。如果客戶端請求資料簽名,伺服器將支援它。
- **需要簽名**:除非使用TLS\SSL,否則必須協商LDAP資料簽名選項。

附註:LDAPS不需要客戶端或CA證書(CA證書)。但是,如果將CA證書上傳到身份驗證對 象,則會有額外的安全級別。

6.指定屬性對映

- UI訪問屬性:sAMAccountName
- 外殼訪問屬性:sAMAccountName

**Attribute Mapping** 

UI Access Attribute \*

Shell Access Attribute \*

提示:如果在測試輸出中遇到不受支援的使用者消息,請將UI Access Attribute更改為 userPrincipalName,並確保User Name template設定為%s。

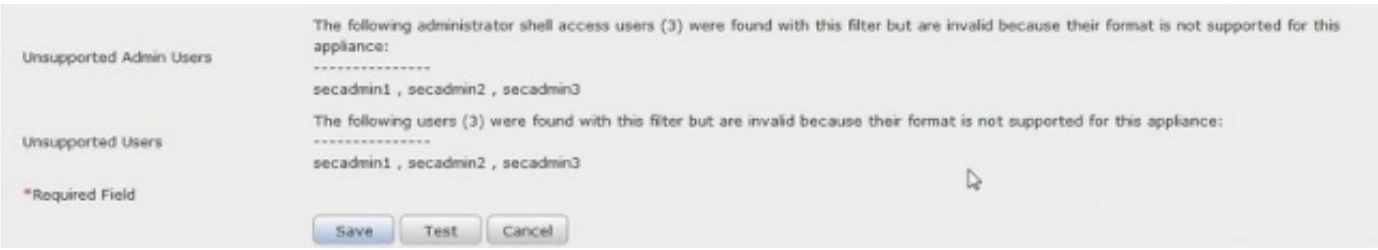

#### 7.配置組控制的訪問角色

在ldp.exe上,瀏覽到每個組,並將相應的組DN複製到身份驗證對象,如下所示:

#### • <Group Name>組DN:<group dn>

● 組成員屬性:應始終為成員

範例:

• 管理員組DN:CN=DC管理員,CN=安全組,DC=虛擬實驗室,DC=本地

#### ● 組成員屬性:成員

AD安全組的屬性為member,後跟成員使用者的DN。member屬性前的number表示成員使用者的數 量。

3> member CN=secadmin3,CN=Users,DC=VirtualLab,DC=local; CN=secadmin2,CN=Users,DC=VirtualLab,DC=local; CN=secadmin1,CN=Users,DC=VirtualLab,DC=local;

8.選擇Same as Base Filter for Shell Access Filter, 或指定memberOf屬性 (如步驟5所示)。

外殼訪問過濾器: (memberOf=<group DN>)

例如,

外殼訪問過濾器: (memberOf=CN=Shell使用者, CN=安全組, DC=虛擬實驗室, DC=本地)

9.儲存身份驗證對象並執行測試。成功的測試結果如下所示:

# **O** Info

**Administrator Shell Test:** 

3 administrator shell access users were found with this filter.

See Test Output for details.

# **O** Info

User Test:

3 users were found with this filter. See Test Output for details.

## Success

Test Complete: You may enter a test user name to further verify your Base Filter parameter.

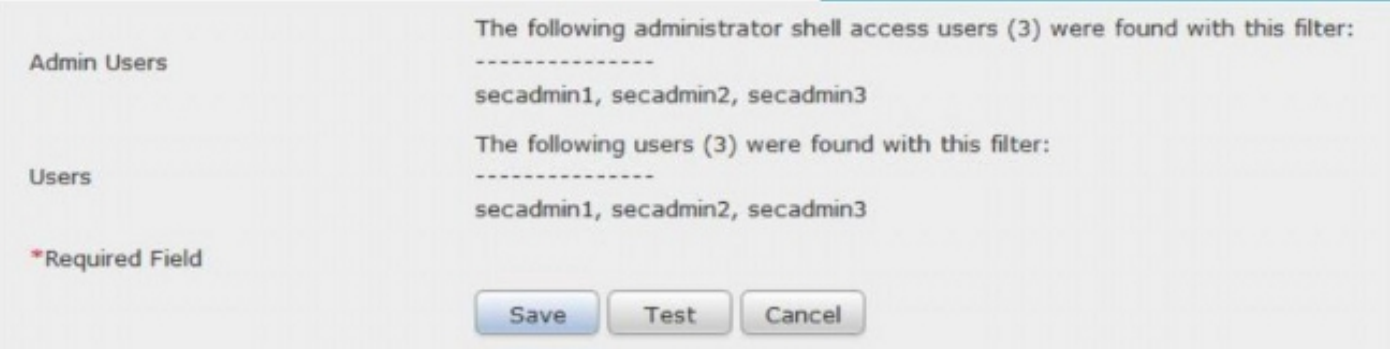

10.身份驗證對象通過測試後,在「系統策略」中啟用該對象,並將策略重新應用到裝置。

### 相關檔案

• 確定身份驗證對象配置的Active Directory LDAP對象屬性

×

x

 $\infty$